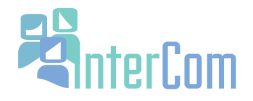

# **Using the Corpus of Contemporary American English**

Description: This is an introduction to the interface and search functions of the Corpus of Contemporary American English (COCA). The COCA is approximately 450-million words, includes texts from 1990-2012, has 20 million words added annually, and is probably the most well-known and most often used corpus in the world. This document will teach you how to perform a variety of searches on the COCA.

The COCA is located at http://corpus.byu.edu/ . Multiple corpora are available through their website and all have similar interfaces and search functions.

# **USING THE COCA**

Go to http://corpus.byu.edu/ , register (It's free!), and login. The following explains the interface of the page and the basic search functions.

### **Search types:**

1. **exact word**: a search for an exact word, e.g. beautiful.

2. **phrases:** a search for an exact phrase, e.g. beautiful sunset

3. **lemmas:** a search for all forms of a word, e.g. search for [study] will give results for study, studies, studying, etc. For a lemma search, the word must be in [ ].

4. **wildcard:** a search that allows you to find different forms of a word. A search for beaut\* will give results beautiful, beautification, beauty, etc.

a. A wildcard \* can be place at any place in the word and can be for any # of letters.

un\*ly will give results unlikely, unusually, etc.

b. A wildcard ? is only for one letter.

s?ng will give results sing, sang, sung, song, etc.

5. **synonym**: allows you to find all synonyms of a word. For example, [=beautiful] will yield beautiful, attractive, gorgeous, etc.

6. **part of speech** (pos): allows you to find an exact part of speech.

a. a search for [np\*] will give a list of the most frequent proper nouns in the corpus

b. a search of  $[j^*]$  man will give you a list of the most frequent adjective + man collocations

c. a search for study.[v\*] will only give results for 'study' used as a verb

The POS options are listed in a dropdown menu on the left side of the interface.

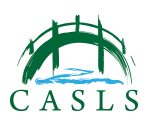

Created at the Center for Applied Second Language Studies, University of Oregon

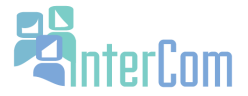

7. **multiple words**: a search for talk|speak|lecture will give you results for all three words

NOTE 1: These are only a few of the search syntax possibilities for the corpus. There are more options listed on the "search syntax" page on the COCA.

NOTE 2: You can combine different types of searches. E.g., you can have search strings to help extract more specific findings.

NOTE 3: Errors with search syntax will occur. When you have a problem, consult the help page.

### **The Interface**

ř.

### **1. LIST: provides only frequency information.**

### **2. CHART: provides results across the 5 major registers in a bar table format**

**Image 2: Chart of 'beautiful'**

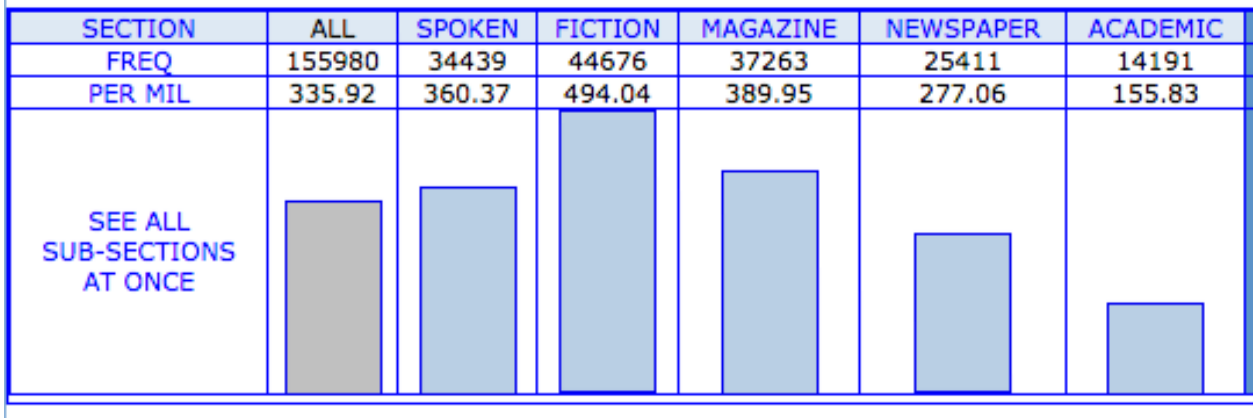

Image 2 shows the results if you were to search for 'beautiful' using the chart option. The chart shows the frequency of usage across the 5 main registers in the corpus. FREQ is the raw frequency; this is the total number of times the word occurs in the corpus for that particular section. PER MILL means this is how many times the word occurs for every 1 million words in the register.

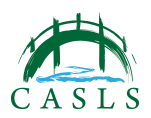

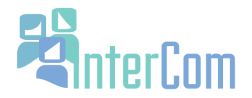

# **3. KWIC (key word in context): provides results with the different word classes color coded**

## **Image 2: KWIC**

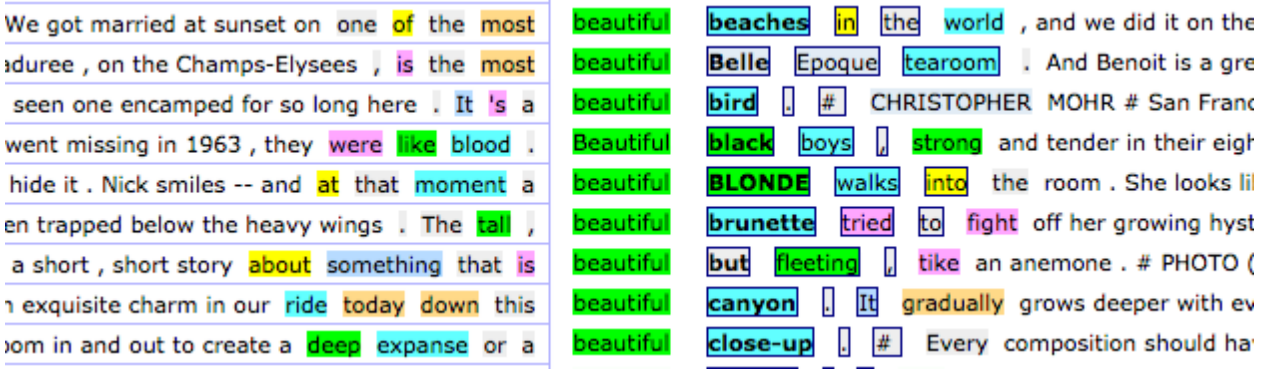

Image 2 shows the adjective "beautiful" in green in the center of what are called concordance lines. Concordance lines are the lines of output with your search word in the center.

### **4. COMPARE: provides results comparing the collocates of two words**

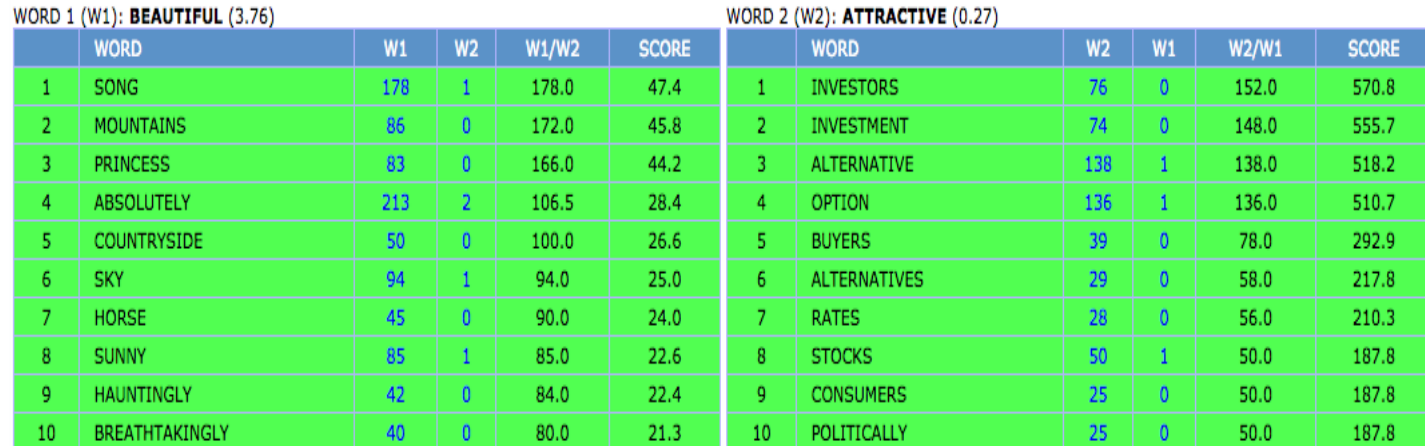

#### **Image 3: Compare**

Image 3 shows the words that collocate with 'beautiful' and 'attractive'. While these two items may be considered near-synonyms, they have distinct semantic fields. This means they are used with different words, in different contexts, to produce different meanings.

### **Searching**

## **1. Enter the item you want to search for in the search bar.**

## **2. If you are looking for what occurs with the word, choose "collocates".**

Collocates are words that frequently occur together, e.g. *strong coffee*, not *powerful coffee*.

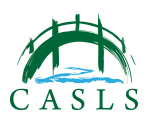

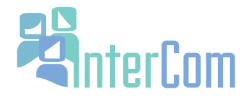

You can adjust the number of words to the left and right for your search. For example, if you want only to know the words that occur exactly 1 word before your search item, select 1 in the left and 0 in the right. This will produce only a list of the words which occur before your word.

3. **POS List:** Choosing an item from the parts-of-speech list (POS) list allows you to be more selective with your results. You can put the POS tag before or after your search word, and you can use more than one POS tag.

4. The next section allows you to compare different registers, years, etc. For example, you can compare the use of the adverb "perhaps" between spoken and academic English.

The results below display the findings for a search that compares the use of "however" between spoken and academic registers.

## **Image 4: Comparing Registers**

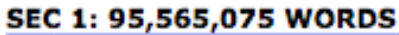

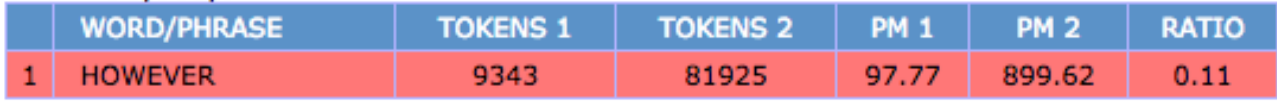

Tokens 1: This is the number of times "however" was used in spoken English.

Tokens 2: This is the number of times "however" was used in academic.

PM 1: PM stands for parts per million. This means "however' is used 97 times per million words of spoken English.

PM2: This means "however' is used 899 times per million words of academic English.

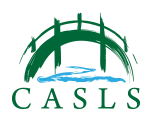